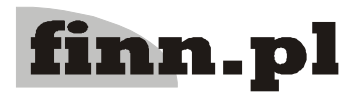

# **System Informatyczny CELAB** Centralna Baza Danych

# Spis treści

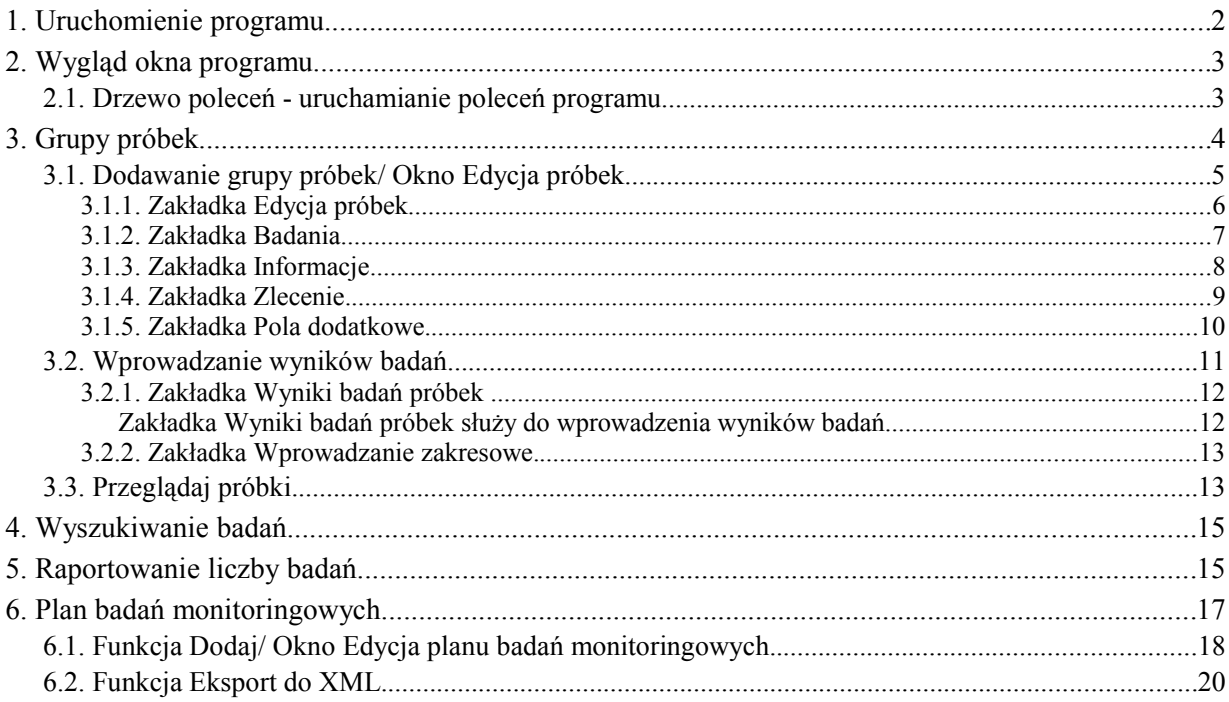

# **1. Uruchomienie programu**

Po otwarciu okna przeglądarki internetowej zainstalowanej na dowolnym komputerze połączonym z inter/intranetem., należy wpisać do paska adresu przeglądarki, adres, pod którym dostępny jest program w internecie/intranecie oraz wcisnąć Enter.

Na ekranie pojawi się okno autoryzacji dostępu do danych, umożliwiające tzw. logowanie do programu:

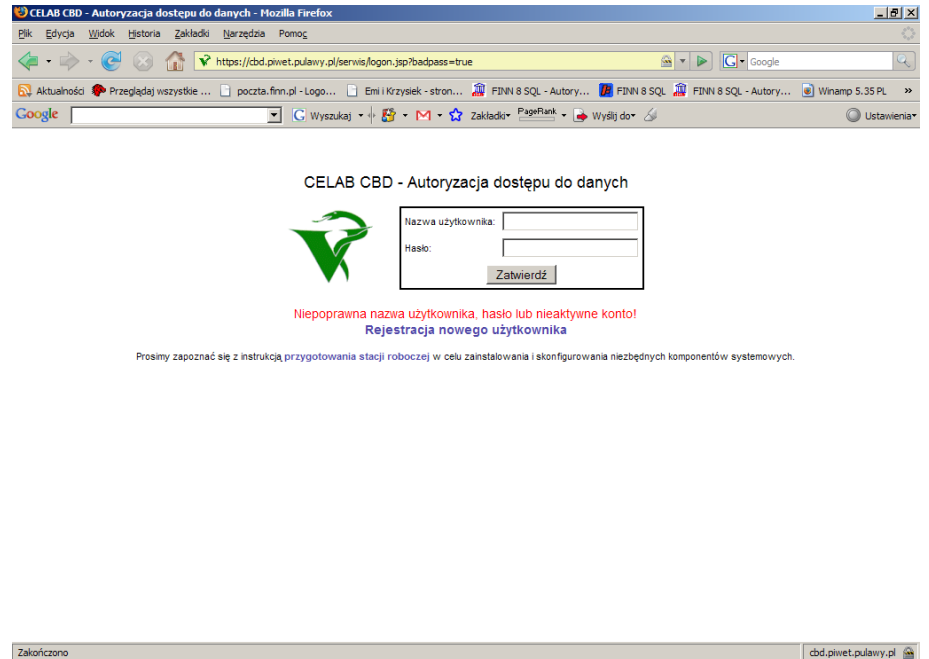

Szczegółowy opis tej funkcji znajduje się w instrukcji: Podstawowe zasady pracy

# **2. Wygląd okna programu**

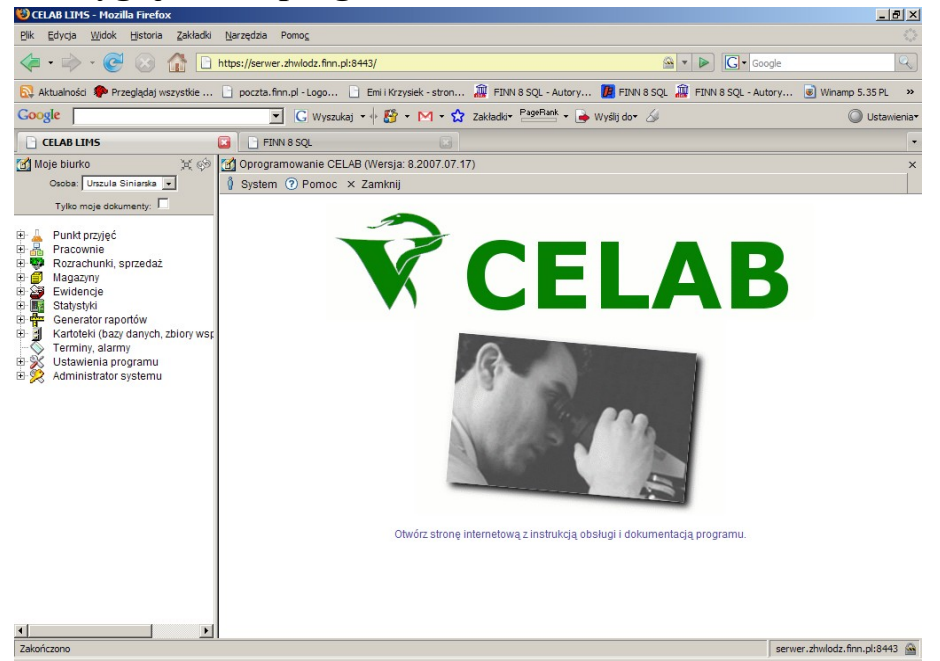

Po poprawnym zalogowaniu się użytkownika do programu pojawi się przedstawione na rysunku powyżej okno programu.

#### **2.1. Drzewo poleceń - uruchamianie poleceń programu**

Z lewej strony okna programu znajduje się **Drzewo poleceń**. Poszczególne gałęzi tego drzewa grupują tematycznie podgałęzi służące do uruchomienia poszczególnych poleceń programu.

Rozwinięcie gałęzi drzewa poleceń (pokazanie jej podgałęzi) jest możliwe poprzez kliknięcie plusa znajdującego się z lewej strony gałęzi. Aby zwinąć gałąź drzewa poleceń, należy kliknąć znak minus znajdujący się z lewej strony gałęzi.

W lewej górnej części ekranu, nad drzewem poleceń, znajdują się następujące elementy:

- za pomocą tej ikony można całkowicie zwinąć drzewo poleceń
- $\infty$  za pomocą tej ikony można odświeżyć drzewo poleceń

Kliknięcie podgałęzi z nazwą polecenia powoduje uruchomienie tego polecenia - pola i funkcje uruchomionego polecenia będą widoczne w prawej części ekranu.

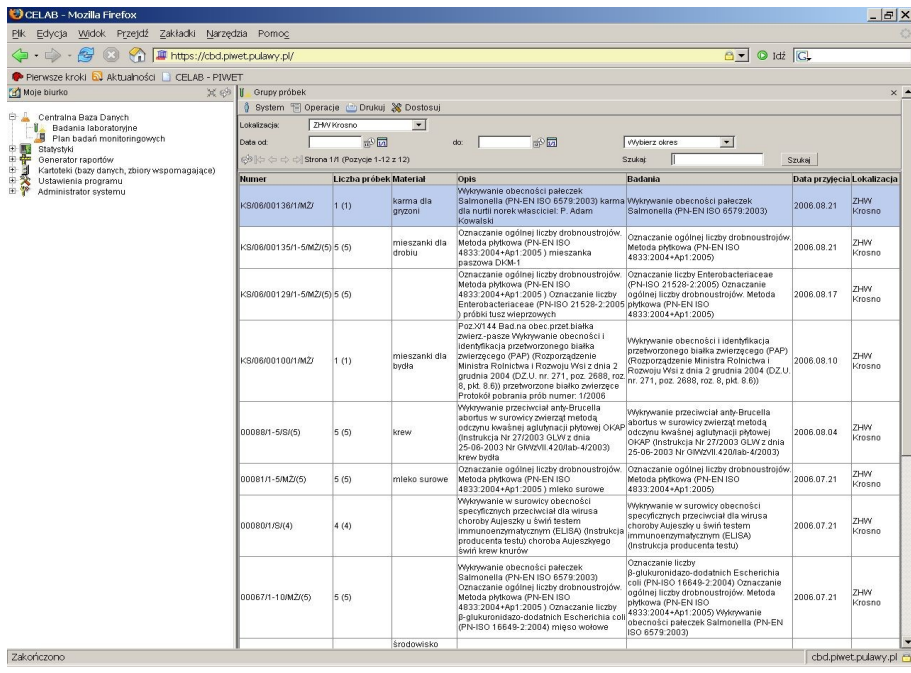

Zawartość prawej części ekranu zależy od tego, które polecenie zostało wybrane z drzewa poleceń (znajdującego się w lewej części ekranu).

# **3. Grupy próbek**

Po kliknięciu podgałęzi **Grupy próbek** w prawej części ekranu pojawi się okno **Grupy próbek** z listą zarejestrowanych próbek. Jeśli nie ma zarejestrowanych próbek to okno Grupy próbek jest puste.

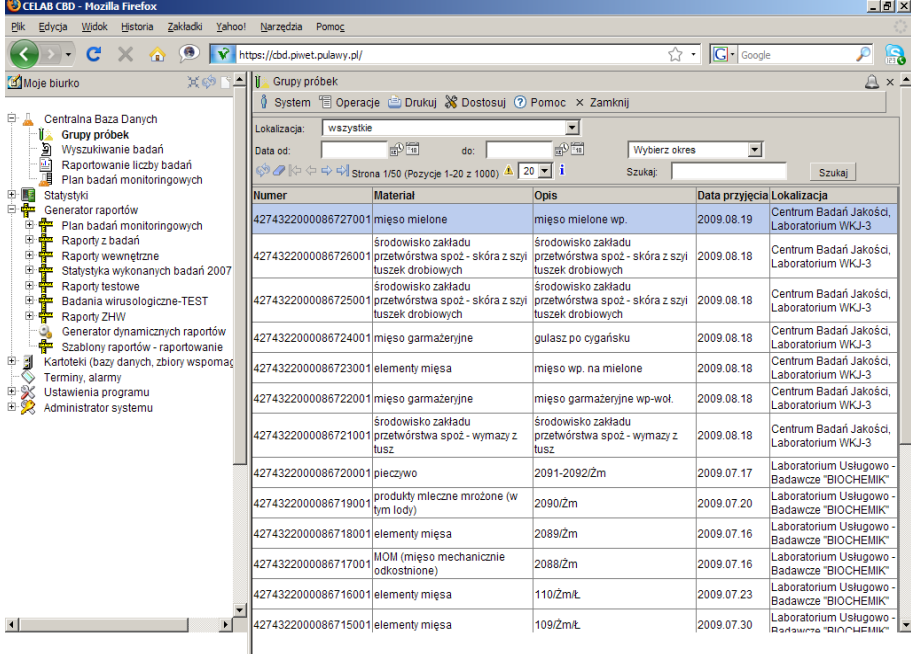

LTC Sp. z o. o. Oddział w Łodzi 93-569 Łódź, ul. Wołowa 2T NIP 827-000-78-03 tel. (42) 684 98 91 fax. (42) 684 98 92 e-mail: sekretariat@finn.pl http://www.finn.pl Strona 4

#### **3.1. Dodawanie grupy próbek/ Okno Edycja próbek**

Aby zarejestrować grupę próbek należy wejść w **Centralna Baza Danych/Badania laboratoryjne** i kliknąć lewym klawiszem myszy na wybranej grupie próbek. Spowoduje to wyświetlenie menu.

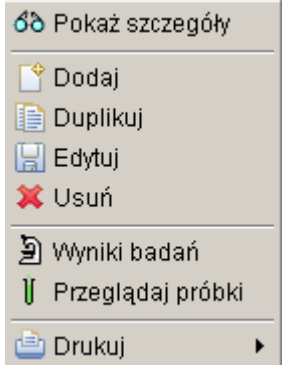

Należy wybrać z niego funkcję Dodaj.

Po kliknięciu funkcji Dodaj pojawia się okno zatytułowane Edycja próbek:

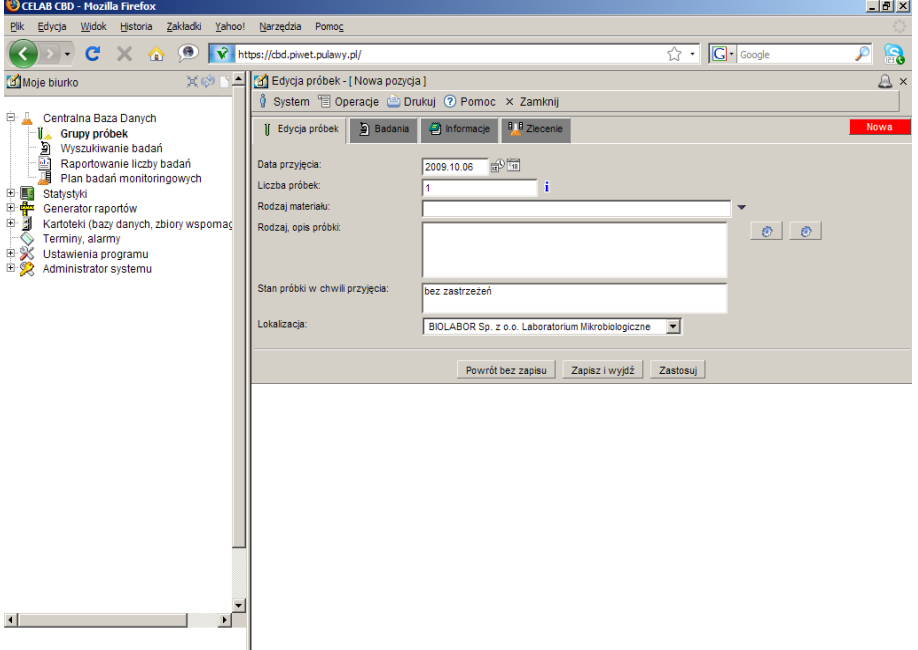

W oknie są standardowe menu.

Kliknięcie menu **System** powoduje rozwinięcie menu funkcji systemowych, dostępnych w każdym poleceniu programu. Znajdują się tam funkcje:

- **Odśwież uprawnienia**  funkcja ta pozwala uaktualnić uprawienia dostępu przysługujące obecnie zalogowanemu użytkownikowi. Ma ona zastosowanie wtedy, gdy użytkownik uzyskał od administratora nowe uprawnienia w trakcie pracy w programie. Dzięki tej funkcji użytkownik nie musi wylogowywać się z programu i powtórnie logować, aby nowo nadane prawa dostępu zaczęły "działać".
- **Wyloguj** pozwala użytkownikowi wylogować się z programu. Po uruchomieniu tej funkcji pojawi się okno logowania (autoryzacji dostępu do danych), pozwalające zalogować się nowemu

użytkownikowi. Nie ma konieczności stosowania tej funkcji w przypadku zakończenia pracy z programem poprzez zamknięcie okna przeglądarki internetowej - program wtedy automatycznie wylogowuje użytkownika.

W menu **Drukuj** znajdują się funkcje programu związane z drukowaniem. Są to gotowe wydruki, dostępne w aktualnie uruchomionym poleceniu, oraz funkcja **Ustawienia wydruku** (dostępna we wszystkich poleceniach), pozwalająca ustalić wielkość marginesów oraz zawartość nagłówka i stopki dla wydruków.

 Okno **Edycja próbek** składa się z kilku zakładek: Edycja próbek, Badania, Informacje i Pola dodatkowe. Zakładki zostały szerzej opisane w dalszej części tej instrukcji.

#### **3.1.1. Zakładka Edycja próbek**

W tej zakładce należy wprowadzić dane dotyczące rejestracji próbki, grupy próbek.

Pole **Data przyjęcia** służy do ustalenia dokładnej daty przyjęcia próbki. Z prawej strony tego pola znajdują się dwie ikonki. Wciśniecie pierwszej ikony powoduje automatyczne wypełnienie pola bieżącą datą. Druga ikonka powoduje otworzenie pomocniczego kalendarza, ułatwiającego wybór daty. Pole to jest automatycznie wypełniane bieżącą datą.

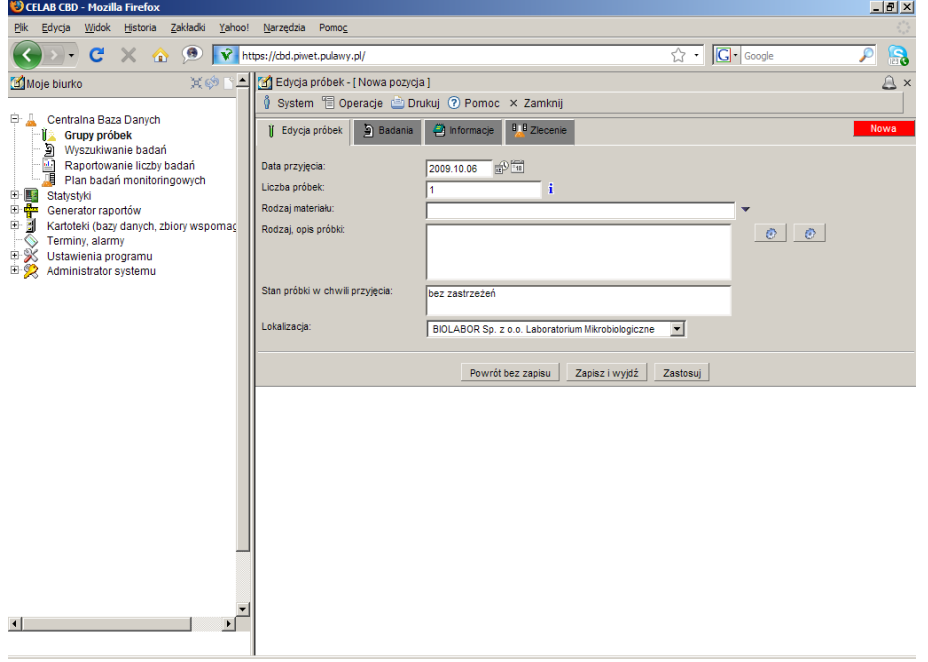

Pole **Liczba próbek** służy do ustalenia liczby próbek w rejestrowanym zleceniu. Jeśli podczas rejestracji zlecenia to pole zostało wypełnione to będzie tu widoczna wprowadzona wcześniej wartość.

Pole słownikowe **Rodzaj materiału** służy do wyboru materiału z jakiego jest wykonana próbka skierowana do badania.

Pole **Rodzaj, Opis próbki** służy do zamieszczenie dodatkowego opisu przez pracownie która przeprowadza badania na zestawie próbek.

Pole **Stan próbki w chwili przyjęcia** standardowo zostaje uzupełnione wpisem bez zastrzeżeń.

Pole **Lokalizacja** jest to pole słownikowe. W słowniku znajdują się nazwy wszystkich ZHW.

Przycisk **Powrót** cofa do poprzedniego okna.

Przycisk **Zapisz** służy do zapisu wprowadzonych danych i powoduje powrót do poprzedniego okna.

#### **3.1.2. Zakładka Badania**

Zakładka badania służy do rejestracji badań zleconych do wykonania na danej próbce.

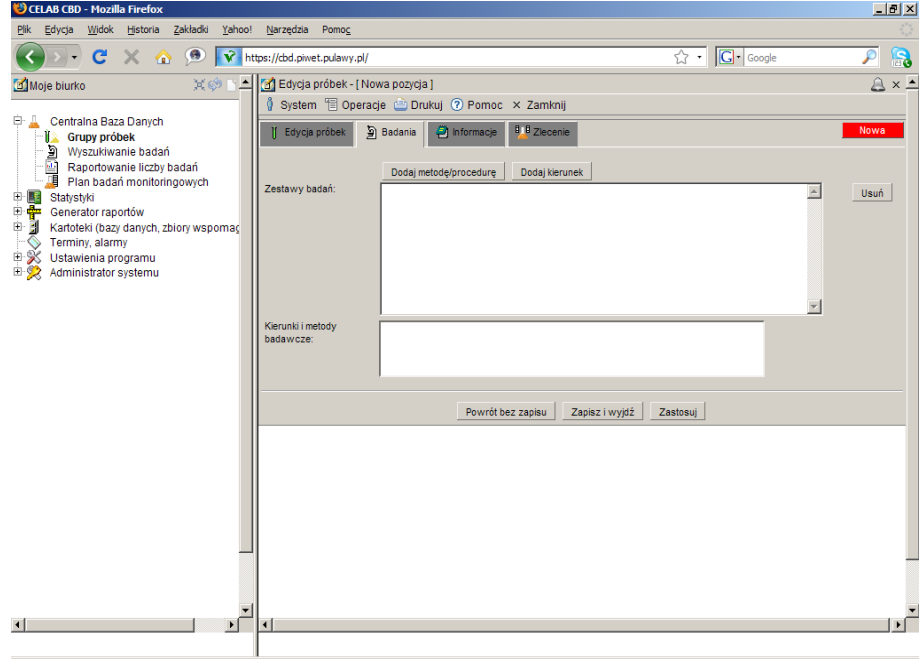

Pole **Zestawy badań** służy do ustalenia metody oraz kierunku przeprowadzania badań. Pozycje znajdujące się w tym oknie nie są widoczne na fakturze.

Wciśnięcie przycisku **Dodaj kierunek i Dodaj metodę/ procedurę,** powoduje pojawienie się okna Kierunki badań lub metody badawcze – w zależności od wciśniętego przycisku. Przyciski te działają niezależnie od siebie.

Aby wykasować pozycje z pola Zestawy badań, należy ustawić się na pozycji którą chcemy wykasować i wcisnąć przycisk **Usuń** znajdujący się z prawej strony tego pola.

#### **3.1.3. Zakładka Informacje.**

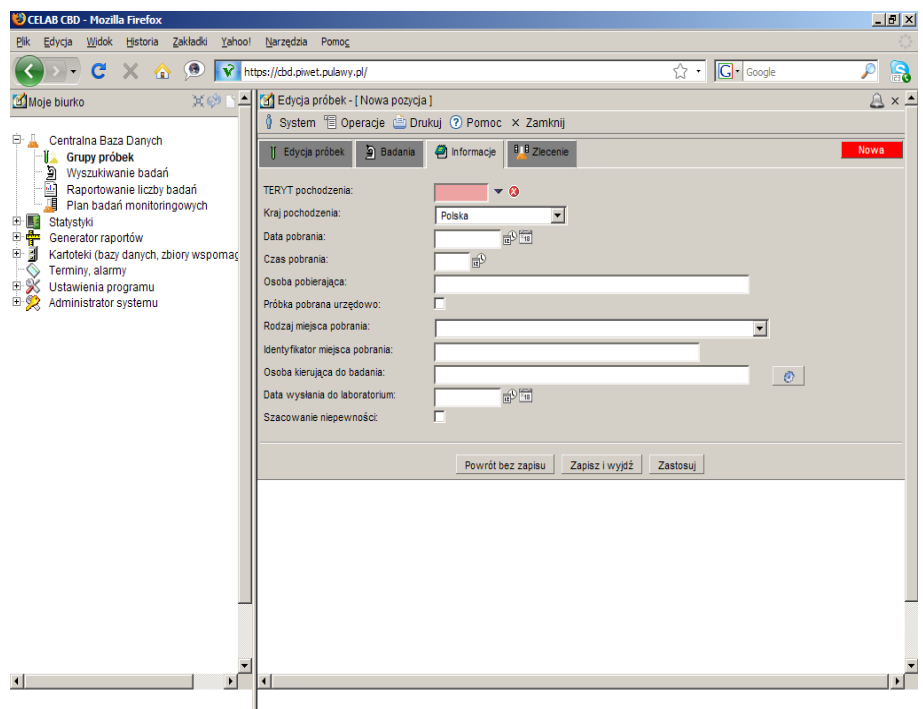

Do pola **TERYT pochodzenia** można wpisać "ręcznie" kod GUS klasyfikacji podziału terytorialnego kraju, można też wyszukać odpowiedni kod ze słownika otwieranego poprzez kliknięcie strzałki znajdującej się z prawej strony pola.

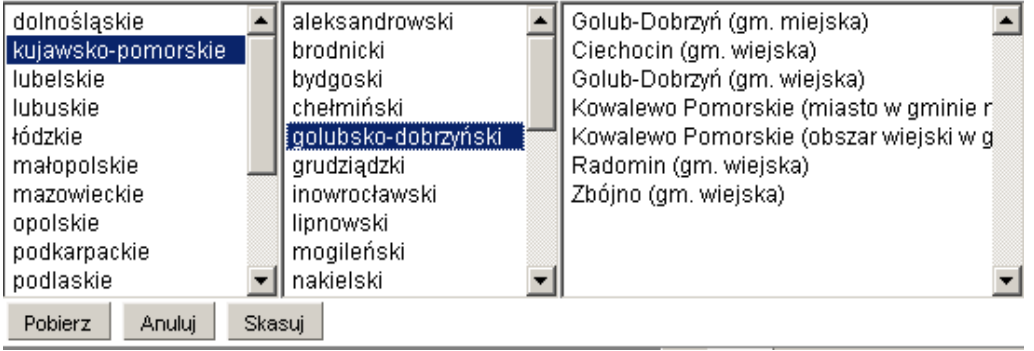

Po kliknięciu strzałki pojawi się rozbudowany słownik, składający się z trzech pól, pozwalający wyszukać odpowiedni kod klasyfikacji. Najpierw w pierwszym polu z lewej strony, należy wybrać nazwę województwa klikając na wybranej pozycji lewym klawiszem myszy. Spowoduje to otworzenie w drugim polu listy powiatów leżących na terenie danego województwa. Zaznaczenie jednego z powiatów spowoduje otworzenie w trzecim polu listy gmin leżących na terenie danego powiatu. Wybranie pozycji z trzeciego pola i kliknięcie przycisku **Pobierz** powoduje uzupełnienie pola TERYT siedmiocyfrowym kodem GUS, którego pierwsze dwie cyfry są numerem przypisanym do nazwy województwa, trzecia i czwarta cyfra jest odpowiednikiem nazwy powiatu. Pozostałe trzy cyfry są oznaczeniem gminy. Wciśnięcie przycisku **Anuluj** oznacza zaniechanie wyszukiwania kodu gminy, wciśnięcie przycisku **Skasuj** - usunięcie zawartości pola TERYT.

Pole **Kraj pochodzenia** służy do wyboru odpowiedniej nazwy państwa. Jest to pole słownikowe w którym domyślnie ustawiona jest Polska. Aby zmienić nazwę kraju należy kliknąć na strzałce znajdującej się z prawej strony tego pola i wybrać odpowiedni kraj.

Pole **Data pobrania** służy do ustalenia dokładnej daty pobrania próbki. Z prawej strony tego pola znajdują się dwie ikonki. Wciśniecie pierwszej ikony powoduje automatyczne wypełnienie pola bieżącą datą. Druga ikonka powoduje otworzenie pomocniczego kalendarza, ułatwiającego wybór daty.

Pole **Czas pobrania** służy do ustalenia dokładnego czasu pobrania próbki. Z prawej strony tego pola znajduje się przycisk, którego wciśnięcie powoduje uzupełnienie pola bieżącym czasem.

W polu **Osoba pobierająca** należy wpisać imię i nazwisko osoby pobierającej próbkę.

Zaznaczenie przełącznika **Próbka pobrana urzędowo** daje informacje o zleceniodawcy badania.

W polu słownikowym **Rodzaj miejsca pobrania** należy wybrać z pól słownika odpowiednią pozycję (gospodarstwo rolne, obszar leśny itp).

Na polu **Identyfikator miejsca pobrania** należy wprowadzić numer identyfikatora.

Pole **Osoba kierująca do badania** należy wpisać imię i nazwisko osoby kierującej próbkę do badania. Z prawej strony tego pola znajduje się ikonka, której wciśniecie powoduje skopiowanie danych osoby pobierającej próbkę.

Pole **Data wysłania do laboratorium** służy do ustalenia dokładnego czasu wysłania próbki do laboratorium. Z prawej strony tego pola znajdują się dwie ikonki. Wciśniecie pierwszej ikony powoduje automatyczne wypełnienie pola bieżącą datą. Druga ikonka powoduje otworzenie pomocniczego kalendarza, ułatwiającego wybór daty.

Checkbox **Szacowanie niepewności** należy zaznaczyć jeśli niepewność ma być oszacowana.

Przycisk **Powrót** cofa do poprzedniego okna i wiąże się z utratą danych.

Przycisk **Zapisz** służy do zapisu wprowadzonych danych i powoduje powrót do poprzedniego okna.

#### **3.1.4. Zakładka Zlecenie.**

Zawartość zakładki **Zlecenie**.

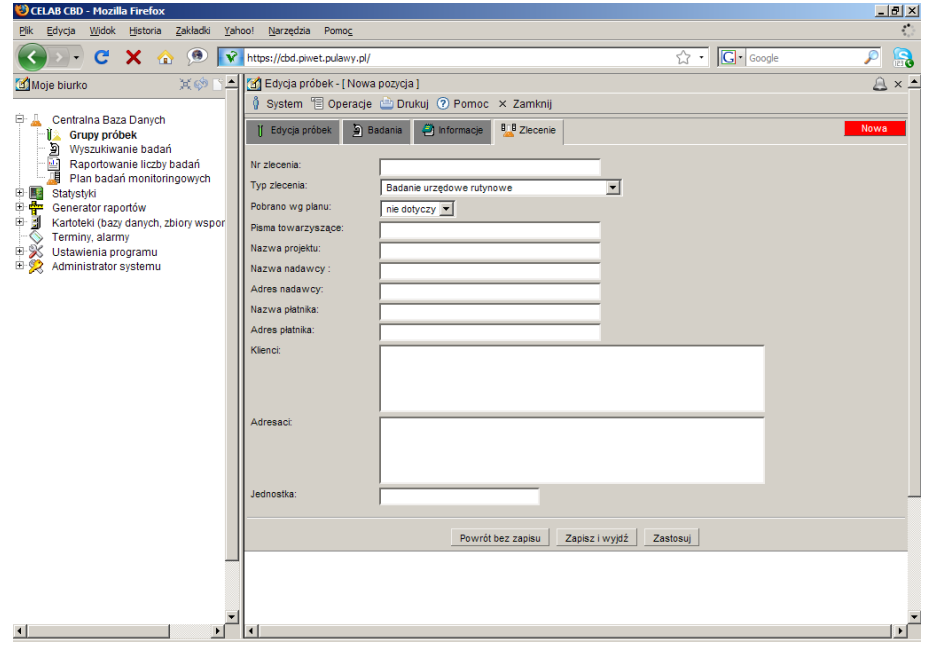

W polu **Nr zlecenia** należy wprowadzić numer zlecenia.

W polu **Typ zlecenia** należy wybrać z listy typ zlecenia.

W polu **Pobrano wg planu** należy wybrać z listy odpowiedni wpis.

W polu **Pisma towarzyszące** należy wprowadzić numer pisma jeśli takie było dołączone.

W polu **Nazwa projektu** należy wprowadzić nazwę projektu .

W polu **Nazwa nadawcy** należy wprowadzić nazwę nadawcy.

W polu **Adres nadawcy** należy wprowadzić adres nadawcy.

W polu **Nazwa płatnika** należy wprowadzić nazwę płatnika.

W polu **Adres płatnika** należy wprowadzić adres płatnika.

W polu **Klienci** należy wprowadzić kto jest klientem.

W polu **Adresaci** należy wprowadzić kto jest adresatem.

W polu **Jednostka** należy wprowadzić jednostkę.

#### **3.1.5. Zakładka Pola dodatkowe.**

Zawartość zakładki **Pola dodatkowe** jest uzależniona od wybranego Rodzaju materiału. W przypadku gdy materiałem będzie krew zakładka Pola dodatkowe będzie wyglądała następująco:

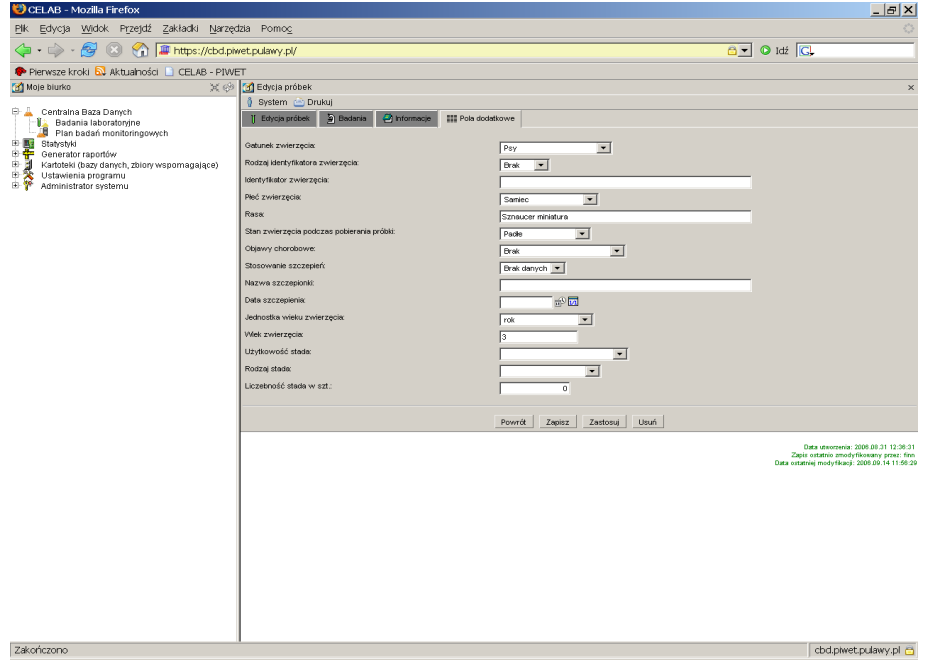

Pole słownikowe **Gatunek zwierzęcia** służy do wyboru gatunku badanego zwierzęcia. Po kliknięciu na strzałce znajdującej się przy tym polu rozwija się lista gatunków zwierząt, aby wybrać odpowiednią pozycję należy kliknąć na niej lewym klawiszem myszy.

Pole **Rodzaj identyfikatora zwierzęcia** jest to pole słownikowe i służy do określenia rodzaju identyfikatora np. Czy jest to chip czy kolczyk itp.

Pole **Identyfikator zwierzęcia** należy wypełnić numerem identyfikującym dane zwierze.

Pole **Płeć zwierzęcia** służy do określenia płci badanego zwierzęcia. Aby wybrać płeć należy kliknąć na strzałce znajdującej się z prawej strony tego pola i wybrać z listy odpowiednią pozycję.

W polu **Rasa** należy wpisać za pomocą klawiatury jakiej rasy jest zwierze.

Pole **Stan zwierzęcia podczas pobierania próbki** służy do określenia jaki był stan zwierzęcia np. Czy zwierze było żywe, padłe, odstrzelone itp.

Pole słownikowe **Objawy chorobowe** służy do określenia czy takie objawy wystąpiły. Aby wypełnić to pole należy kliknąć na strzałce znajdującej się z prawej strony tego pola a następnie wybrać z listy odpowiedni wpis i kliknąć na nim.

Pole **Stosowanie szczepień** służy do określenia czy dane zwierze było szczepione. Aby wypełnić to pole należy kliknąć na strzałce znajdującej się z prawej strony tego pola a następnie wybrać z listy odpowiedni wpis i kliknąć na nim.

Pole **Nazwa szczepionki** jest to pole tekstowe i służy do wpisania dokładnej nazwy szczepionki jaką było zaszczepione zwierze.

Pole **Data szczepienia** jest związane z dwoma poprzednimi polami. Pole to należy wypełnić jeśli zwierze było szczepione. Aby wypełnić pole można wpisać datę posługując się klawiaturą lub korzystając z ikonek znajdujących się przy tym polu.

Pole **Jednostka wieku zwierzęcia** służy do wyboru sposobu zapisu wieku zwierzęcia np. Całej daty urodzenia lub w latach, miesiącach, dniach itp.

Pole **Wiek zwierzęcia** służy do określenia wieku badanego zwierzęcia. Pole to należy uzupełnić sugerując się wpisem w polu Jednostka wieku zwierzęcia np. Jeśli w polu jednostka wieku zwierzęcia jest wpisane w miesiącach tzn. że wiek mamy podać w miesiącach.

Pole **Użytkowość stada** służy do określenia użytkowości np. użytkowość mięsna, użytkowość mleczna itp.

Pole **Rodzaj stada** należy wypełnić posługując się słownikiem np. stado ogólnoużytkowe, stado podstawowe itp.

W polu **Liczebność stada w sztukach** należy wpisać liczbę sztuk w stadzie.

Przycisk **Powrót** cofa do poprzedniego okna i wiąże się z utratą danych.

Przycisk **Zapisz** służy do zapisu wprowadzonych danych i powoduje powrót do poprzedniego okna.

Aby dodać nowe pole dodatkowe należy na drzewie poleceń wejść w Ustawienia Programu/ Konfiguracja parametrów CBD/ Pola definiowane a następnie w oknie polecenia kliknąć lewym przyciskiem myszy na menu Operacje/ Dodaj.

#### **3.2. Wprowadzanie wyników badań.**

Klikając na drzewie poleceń **Centralna Baza Danych/Badania laboratoryjne,** a następnie Klikając na jednej z grupy próbek lewym klawiszem myszy pojawi się menu:

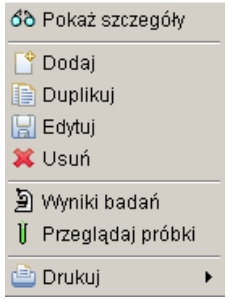

*Uwaga: Menu może być nie całkiem widoczne jeśli jest więcej zleceń. W takim przypadku jeśli chcemy zobaczyć całe menu należy użyć rolki na myszce lub jeśli nie mamy rolki można uzyskać taki sam efekt (przesunięcia ekranu w dół) klikając na klawiaturze przycisk Page Down.*

Aby wprowadzić wyniki badań do zarejestrowanych grup próbek należy kliknąć na wybranej grupie próbek a następnie z menu które się pojawi wybrać funkcję: **Wprowadź wyniki badań**.

Po kliknięciu tej funkcji pojawi się okno **Wyniki badań próbek.**

#### **3.2.1. Zakładka Wyniki badań próbek**

Po kliknięciu tej funkcji pojawi się okno **Wyniki badań próbek.**

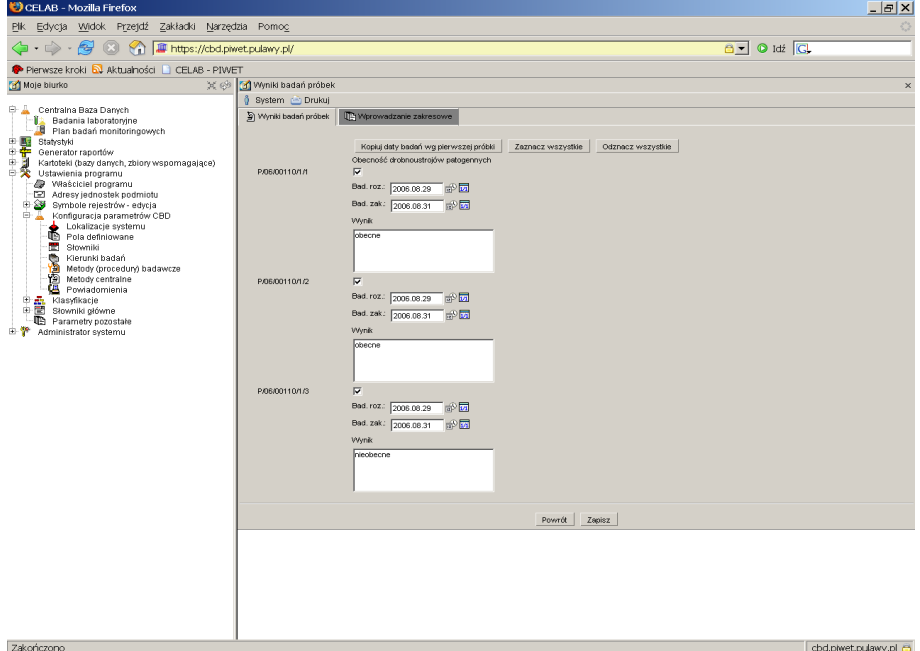

Zakładka **Wyniki badań próbek** służy do wprowadzenia wyników badań.

W zależności od ilości próbek zleconych do przebadania daną metodą pojawia się tyle pól o numerze próbki ile było próbek, obok numeru (z prawej strony) znajduje się przełącznik, zaznaczenie tego przełącznika powoduje zapisanie wprowadzonych wyników i zostaną one umieszczone na sprawozdaniu – jeśli takie zostanie wygenerowane. W przypadku gdy przycisk nie będzie zaznaczony to wyniki nawet jak będą wprowadzone, nie będą widoczne na sprawozdaniu.

Następnie z prawej strony przełącznika znajduje się, w zależności od wybranej metody badania, pole wyniku badania. Pole **Wynik** jest to pole służące do wprowadzenia wyniku badania. Powyżej tego pola znajdują się pola datowe – rozpoczęcia i zakończenia badania.

Jeśli badania były przeprowadzane kilkoma metodami to pola wyników pojawią się w kilku kolumnach, w zależności od ilości metod. U góry kolumny znajduje się nazwa metody, a poniżej pola wyników.

Wygląd pola wyników jest uzależniony od wyboru metody i kierunku badania.

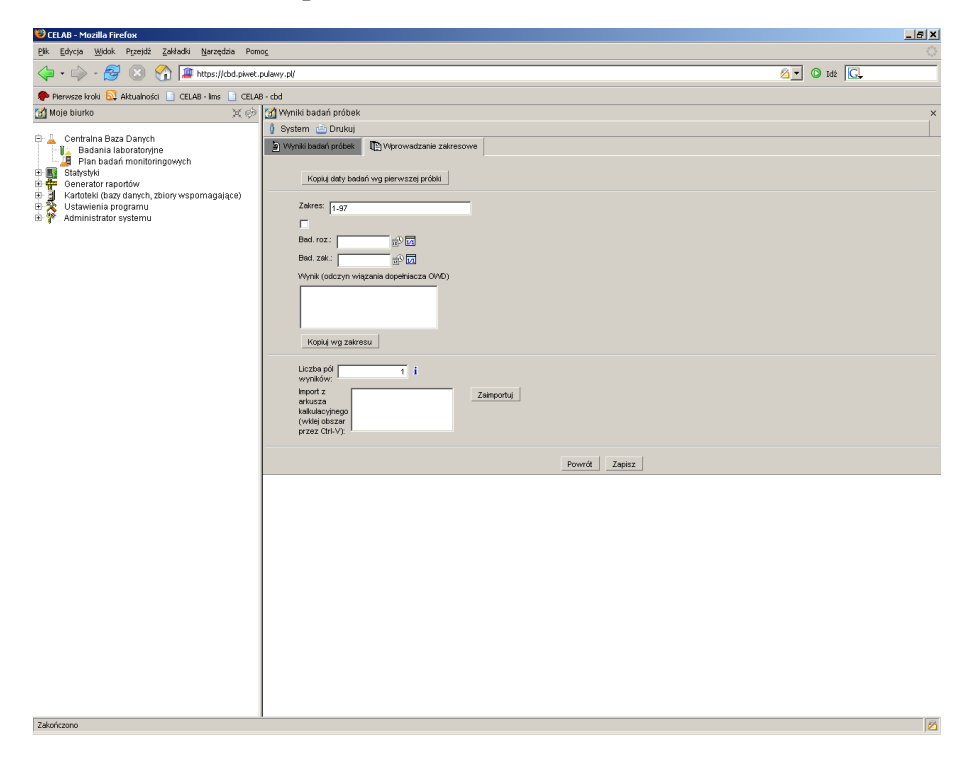

#### **3.2.2. Zakładka Wprowadzanie zakresowe.**

Przycisk **Kopiuj daty badań wg pierwszej próbki** służy do szybkiego wprowadzenia danych na poprzedniej zakładce. Aby skopiować według zakresu należy wypełnić pola znajdujące się poniżej przycisku.

Na polu **Zakres** należy wstawić które próbki mają być wprowadzone. np. 1-3, 5,8,10 oznacza że to co wprowadzimy do pól poniżej zostanie wprowadzone do próbek o numerach od 1 do 3 i na próbkach 5, 8 i 10.

Zaznaczenia przełącznika powoduje zatwierdzenie, że wprowadzone dane będą skopiowane do wyznaczonych w zakresie próbek.

Na polu **Bad. Roz**. Należy wprowadzić datę rozpoczęcia badania. Aby wprowadzić datę można to zrobić za pomocą klawiatury lub poprzez kliknięcie na jednej z ikonek znajdujących się przy tym polu.

Na polu **Bad. Zak.** Należy wprowadzić datę zakończenia badania. Aby wprowadzić datę można to zrobić za pomocą klawiatury lub poprzez kliknięcie na jednej z ikonek znajdujących się przy tym polu.

Na polu **Wynik** należy wprowadzić wynik który będzie wprowadzony do wszystkich pól wyników z wyznaczonego zakresu.

Po wypełnieniu wyżej opisanych pól należy kliknąć przycisk **Zapisz**.

#### **3.3. Przeglądaj próbki.**

Klikając na drzewie poleceń **Centralna Baza Danych/Badania laboratoryjne,** a następnie klikając na jednej z grupy próbek lewym klawiszem myszy pojawi się menu, z którego należy wybrać funkcję **Przeglądaj próbki**.

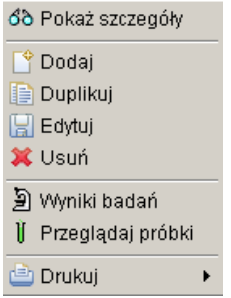

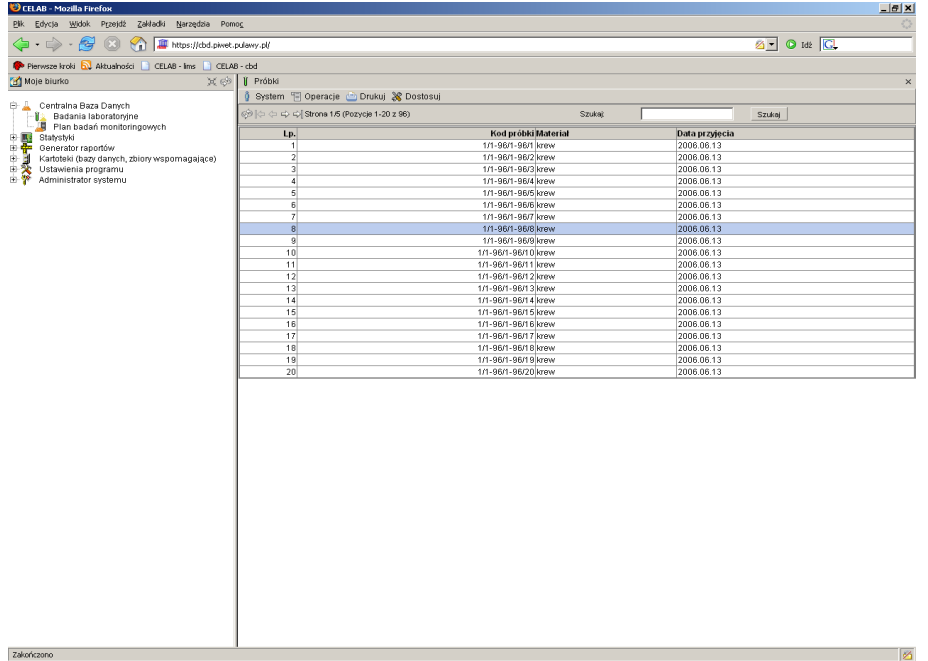

Po wybraniu funkcji **Przeglądaj próbki**, pojawi się okno zatytułowane **Próbki.**

Lista próbek, która pojawiła się w tym oknie, jest to grupa próbek, które miały być przebadane jedną metodą lub kilkoma metodami.

Jeśli liczba próbek jest większa niż 20 to okno próbki będzie się składało z więcej niż jednej strony, a u góry na pasku pojawią się ikonki umożliwiające przełączanie między stronami.

S < 1-3 z 3) Strona 1/1 (Pozycje 1-3 z 3)

Pierwsza ikonka służy do odświeżania informacji w danym oknie. Druga i piąta ikonka przeładowuje wyświetlaną listę na początek lub koniec. Trzecia i czwarta ikonka pozwala na cofnięcie o jedna stronę lub przejście do kolejnej strony. Za ikonkami wyświetlany jest opis: który mówi ile stron zostało utworzone i która jest aktualnie widoczna, oraz w nawiasie jest pokazane dokładnie które pozycje (od – do) są wyświetlane, i łączna ilość próbek.

Po kliknięciu na jednej z próbek lewym klawiszem myszy rozwija się menu:

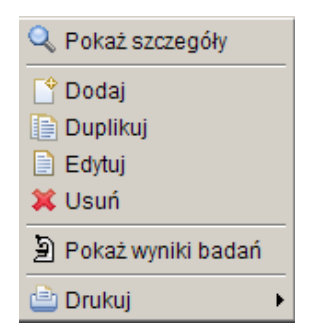

Po wybraniu jednej z funkcji (dodaj, duplikuj, edytuj) zostaje otwarte okno Edycja próbek. Okno to zostało opisane powyżej.

# **4. Wyszukiwanie badań**

Polecenie **Wyszukiwanie badań** pozwala na szybkie wyszukiwanie konkretnych badań wg wszystkich możliwych kryteriów.

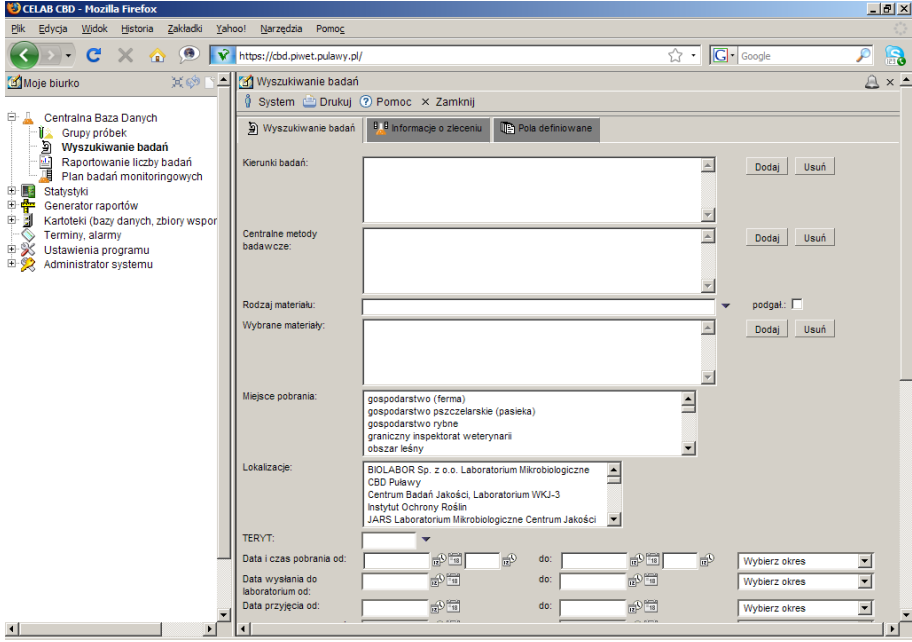

Po ustaleniu kryteriów wyszukiwania można kliknąć przycisk **Generuj raport**, spowoduje to wyświetlenie w osobnym oknie raportu o wybranym wcześniej zakresie w formacie pdf.

Przycisk **Filtruj dane** spowoduje wyświetlenie grupy próbek (lokalizacji, kierunków i terytów).

## **5. Raportowanie liczby badań**

Polecenie **Raportowanie liczby badań** pozwala na szybkie wyszukiwanie i wykonanie raportu o ilości wykonanych badań wg różnych kryteriów.

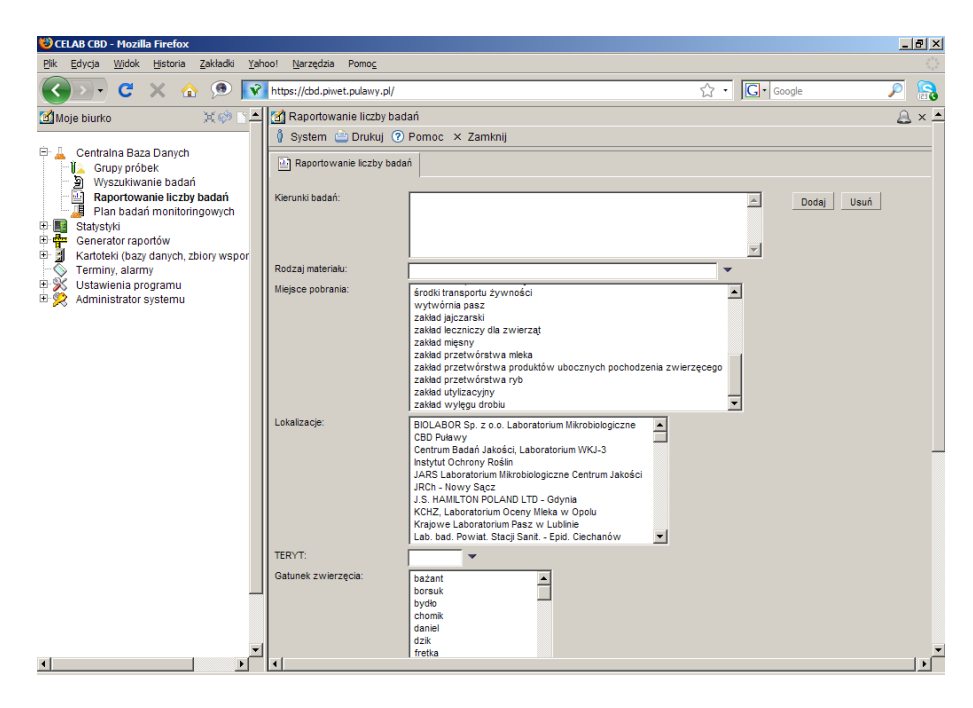

Po ustaleniu kryteriów wyszukiwania można kliknąć przycisk **Generuj raport**, spowoduje to wyświetlenie w osobnym oknie raportu o wybranym wcześniej zakresie w formacie pdf.

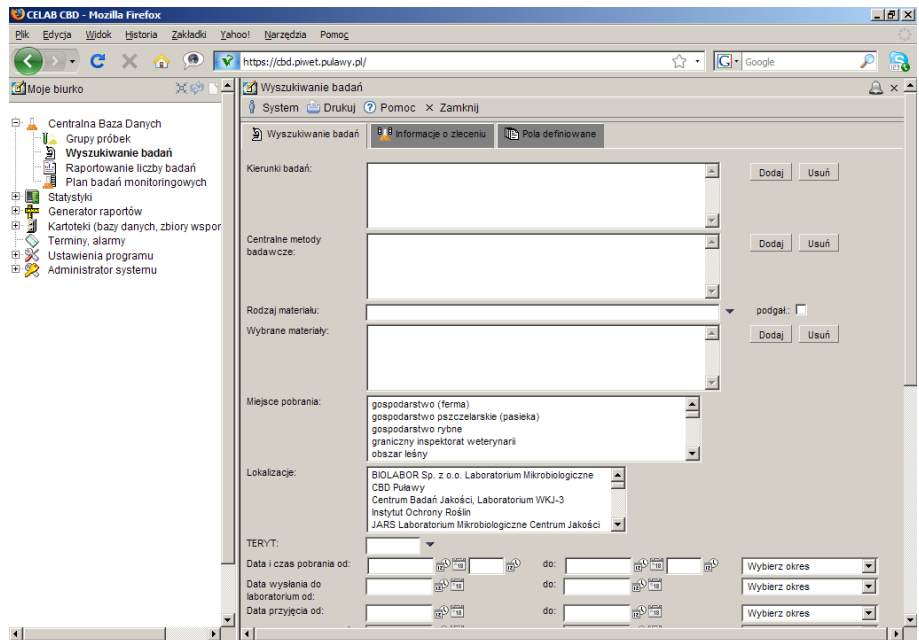

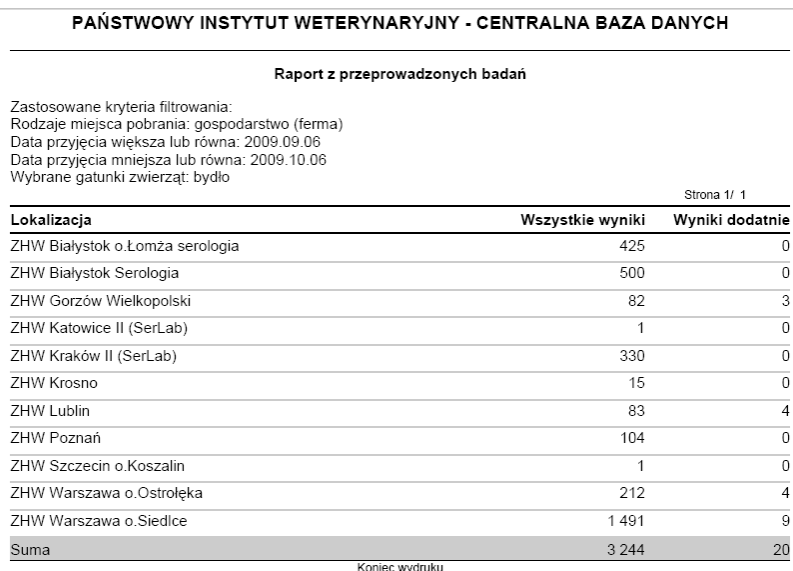

Przycisk **Filtruj dane** spowoduje wyświetlenie grupy próbek (lokalizacji, kierunków i terytów).

# **6. Plan badań monitoringowych**

Po kliknięciu na drzewie poleceń podgałęzi **Plan badań monitoringowych** w prawej części ekranu pojawia się okno Plan badań monitoringowych z listą zarejestrowanych planów badań. Jeśli nie ma zarejestrowanych planów badań monitoringowych to okno jest puste.

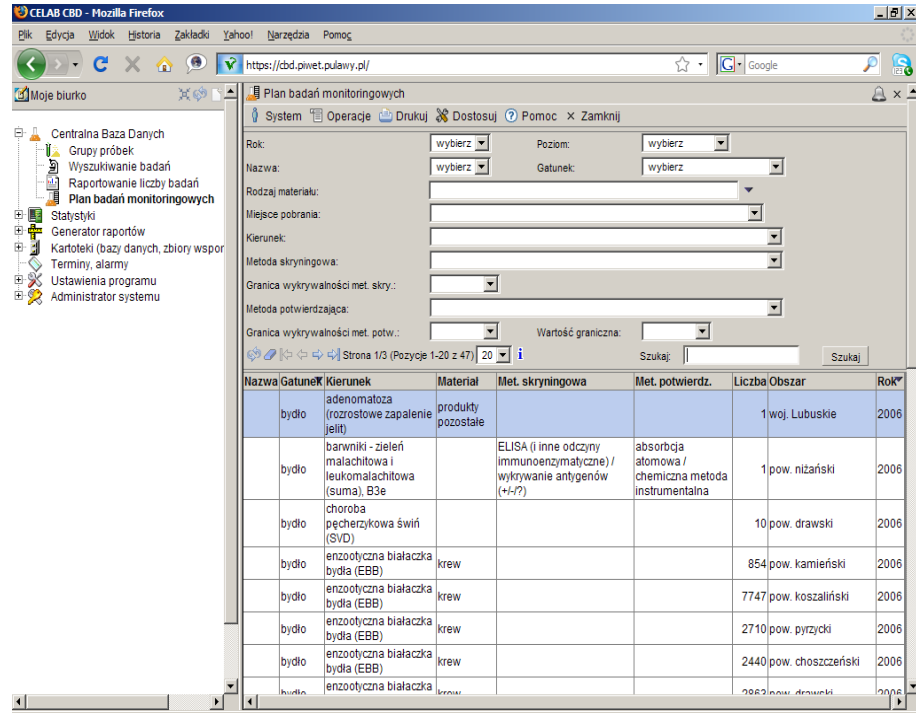

W górnej części ekranu znajdują się pola służące do wyszukiwania. Pozwalają one na ograniczenie liczby wyświetlanych rekordów wg różnych kryteriów.

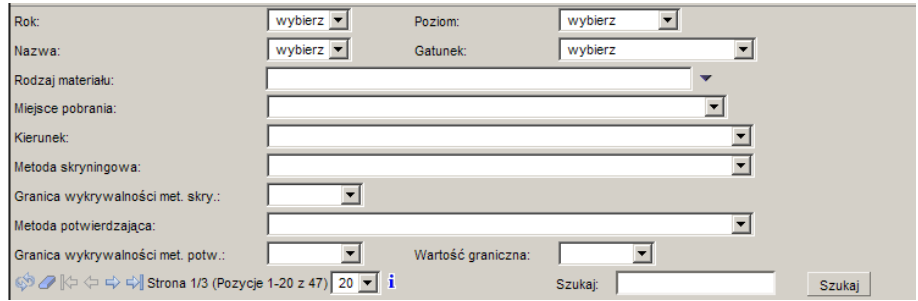

Po kliknięciu na jednej z pozycji tego okna otwiera się menu:

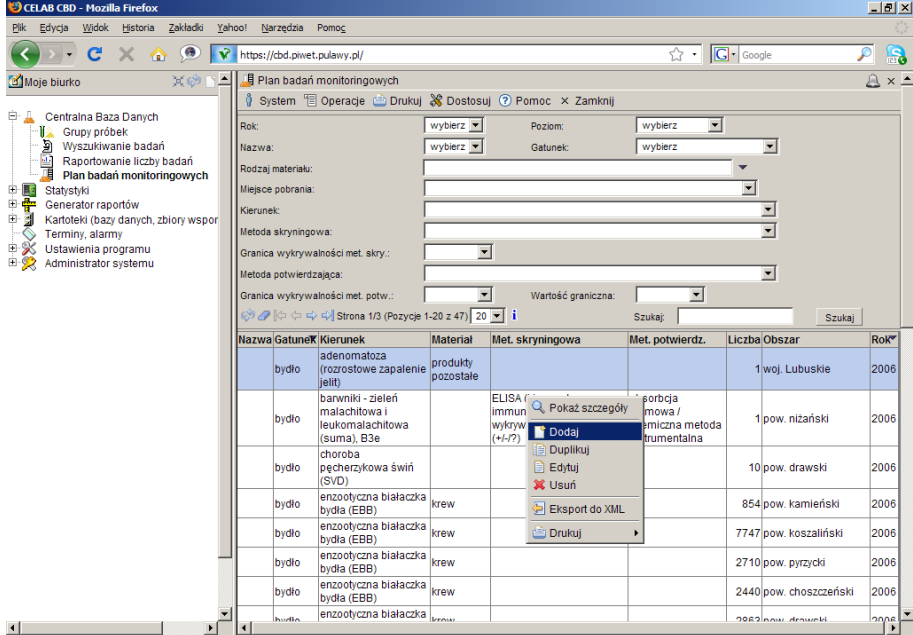

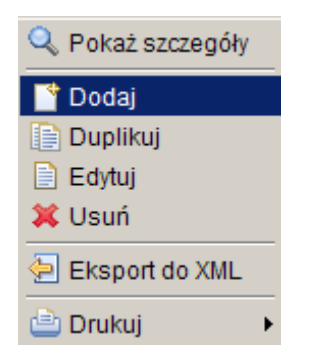

## **6.1. Funkcja Dodaj/ Okno Edycja planu badań monitoringowych.**

Po kliknięciu na drzewie poleceń Centralna Baza Danych/ Plan badań monitoringowych w prawej części ekranu pojawia się okno zatytułowane Plan badań monitoringowych. Następnie po kliknięciu na

wybranej pozycji z listy badań i wybraniu funkcji **Dodaj**, pojawia się okno zatytułowane **Edycja planu badań monitoringowych**.

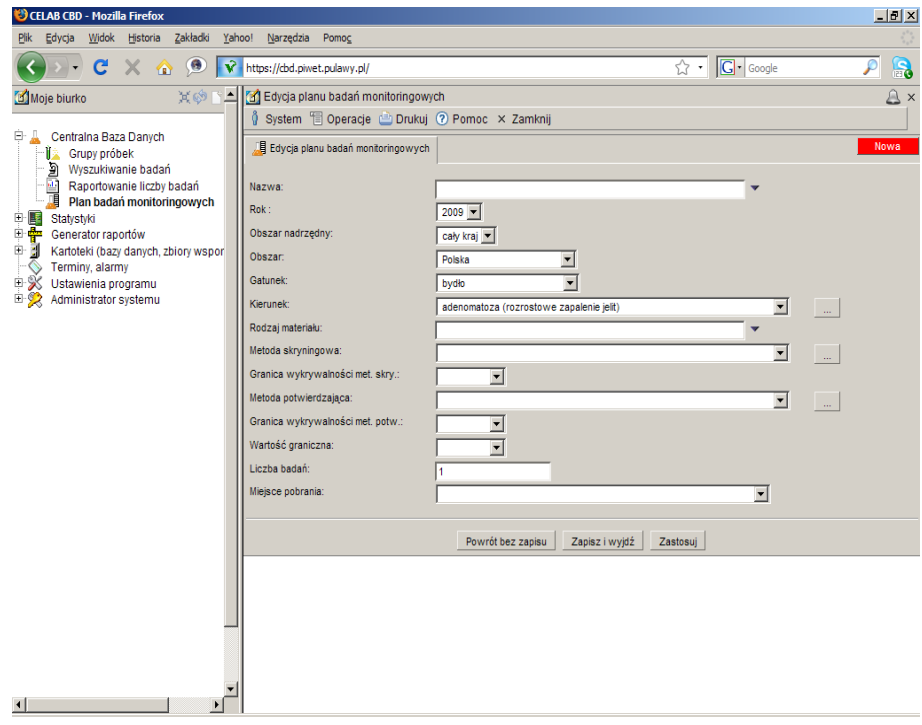

W polu **Nazwa** można wprowadzić nazwę Planu badań monitoringowych.

Pole **Rok** jest polem słownikowym. Aby je wypełnić należy kliknąć na strzałce przy tym polu i wybrać z listy odpowiedni wpis. Pole to należy wypełnić aby było wiadomo jakiego okresu dotyczą plany badań monitoringowych.

Pole **Obszar nadrzędny** jest to pole słownikowe, w którym standardowo podpowiadany jest wpis Cały kraj.

Pole **Obszar** służy do określenia wielkości obszaru z dokładnością do województwa. Można wybrać z listy słownika np. Cały kraj – czyli wpis Polska lub poszczególne województwo.

Pole **Gatunek** jest polem słownikowym i służy do ustalenia gatunku zwierzęcia którego będzie dotyczyć badanie monitoringowe.

Pole **Kierunek** jest polem słownikowym. W słowniku znajdują się nazwy kierunków badań.

Pole **Rodzaj materiału** jest to pole słownikowe. Po kliknięciu na strzałce z prawej strony pola pojawia się pole, z którego należy wybrać rodzaj materiału na trzech różnych poziomach.

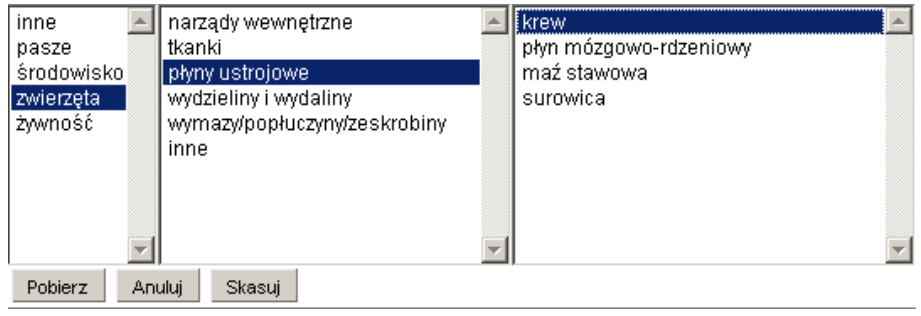

 Wybieramy zaczynając od lewej strony tego pola. Po wybraniu materiału z lewej części pola pojawi się lista bardziej szczegółowa dotycząca wybranego rodzaju materiału umieszczona w środkowej części pola. Po dokonaniu kolejnego wyboru w środkowej części pola, w części prawej pojawi się najbardziej precyzyjna lista materiałów. Po wybraniu rodzaju materiału na wszystkich trzech płaszczyznach należy zatwierdzić wybór klikając przycisk **Pobież**.

Pole słownikowe **Metoda skryningowa** służy do ustalenia metody badania poprzez wybór odpowiedniego wpisu ze słownika.

Pole słownikowe **Granica wykrywalności met. Skry**. służy do określenia minimalnej ilości substancji wykrywanej daną metodą.

Pole słownikowe **Metoda potwierdzająca** służy do ustalenia metody badania poprzez wybór odpowiedniego wpisu ze słownika. Metoda ta służy do potwierdzenia wyniku badania przeprowadzonego na podstawie innej metody (ustalonej na polu Metoda skryningowa).

Pole **Granica wykrywalności met. Potw**. służy do określenia minimalnej ilości substancji wykrywanej daną metodą.

Pole **Wartość graniczna** służy do określenia wartości granicznej w danej metodzie.

Pole **Liczba badań** służy do określenia ilości wykonanych badań danymi metodami. (ile razy mają być przebadane próbki).

Pole słownikowe **Miejsce pobrania** służy do ustalenia w jakiem miejscu została pobrana próbka. Pole należy wypełnić klikając na strzałce przy tym polu a następnie wybierając z listy odpowiedni wpis.

#### **6.2. Funkcja Eksport do XML**

Jest to projekt zbierania planów i realizacji tych planów w Unii Europejskiej. Udostępniony został format takiego pliku, w którym zawarte będą informacje o ilości zaplanowanych badań i ilości wykonanych badań.

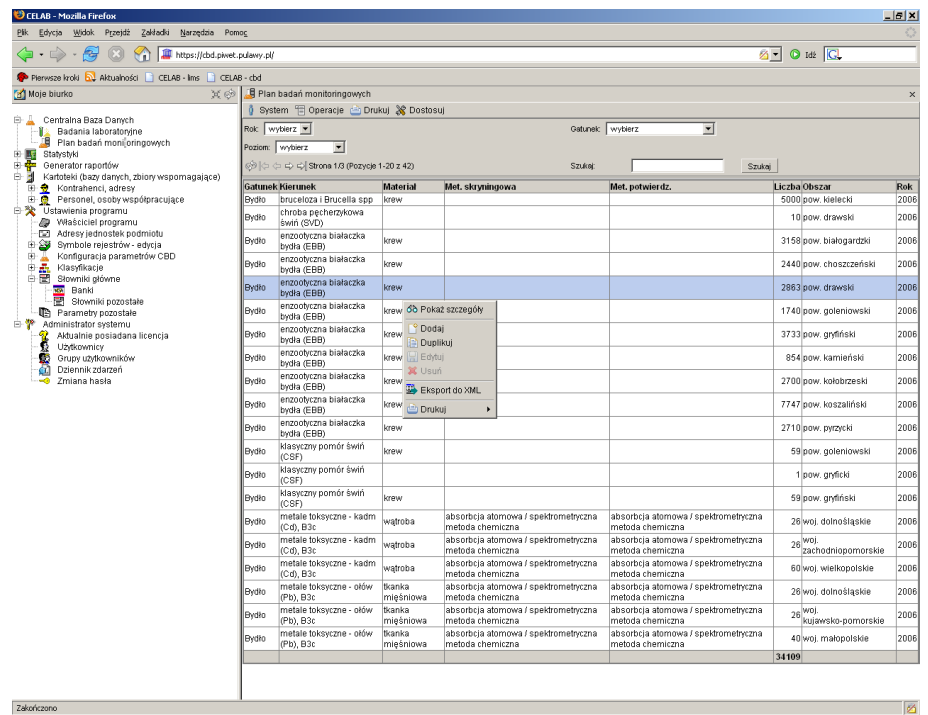

LTC Sp. z o. o. Oddział w Łodzi 93-569 Łódź, ul. Wołowa 2T NIP 827-000-78-03 tel. (42) 684 98 91 fax. (42) 684 98 92 e-mail: sekretariat@finn.pl http://www.finn.pl Strona 20

Po kliknięciu na jednej z pozycji w oknie Plan badań monitoringowych pojawi się menu z którego należy wybrać funkcję Eksport do XML:

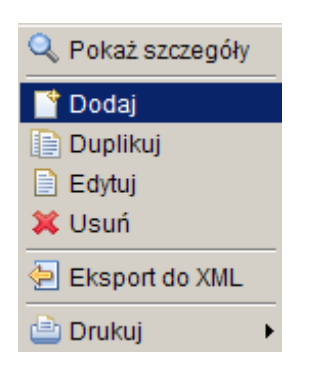

Po kliknięciu tej funkcji otwiera się następujące okno:

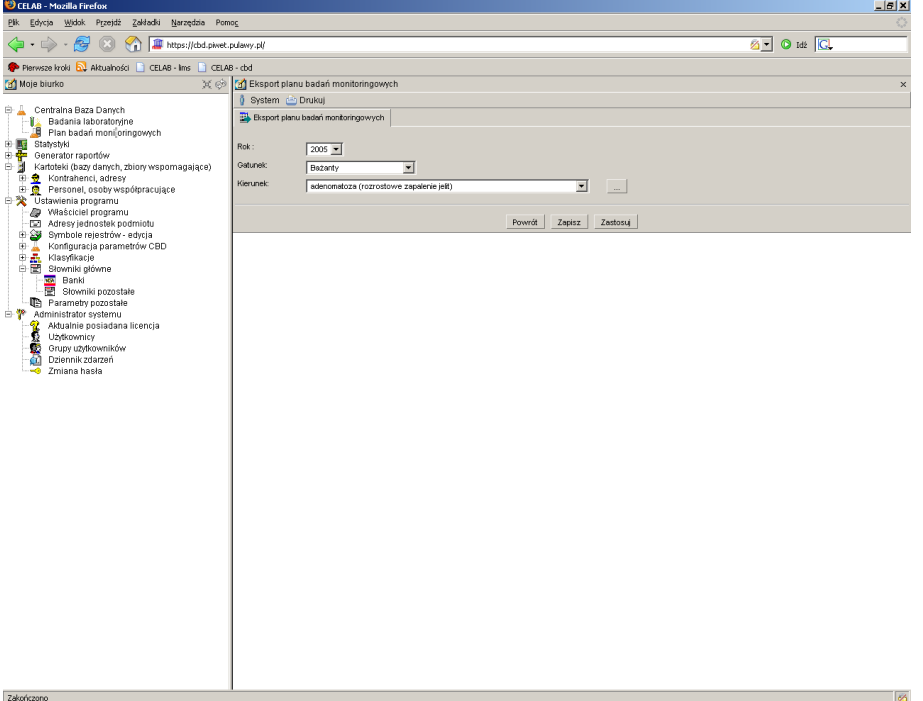

Pole słownikowe **Rok** służy do określenia daty na kiedy dane badania są planowane.

Pole słownikowe **Gatunek** służy do określenia gatunku zwierzęcia na których ma być przeprowadzane planowane badanie.

Pole słownikowe **Kierunek** służy do określenia kierunku badań, które będą przeprowadzone na wyżej określonym gatunku zwierząt.

Przycisk **Powrót** cofa do poprzedniego okna i nie powoduje zapisu wprowadzonych informacji.

Przycisk **Zapisz** otwiera okno Otwieranie eksport.

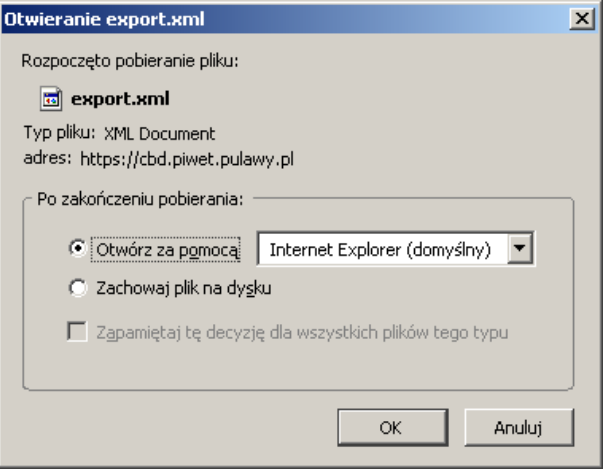

W oknie tym znajdują się dwa przełączniki:

- **Otwórz za pomocą** zaznaczenie tego przełącznika powoduje otworzenie okna w domyślnie ustawionym programie.
- **Zachowaj plik na dysku** zaznaczenie tego przełącznika powoduje zapisanie pliku na dysku komputera.

Przycisk **Zastosuj** otwiera okno Otwieranie eksport.

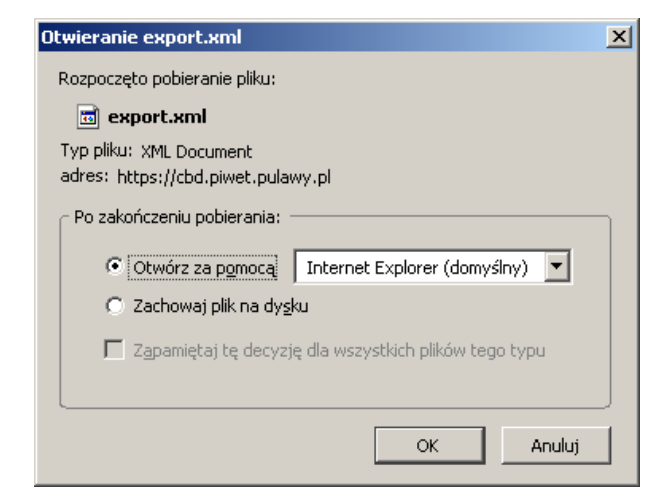

W oknie tym znajdują się dwa przełączniki:

• **Otwórz za pomocą** – zaznaczenie tego przełącznika powoduje otworzenie okna w domyślnie ustawionym programie.

**Zachowaj plik na dysku** – zaznaczenie tego przełącznika powoduje zapisanie pliku na dysku komputera.